### **GUÍA PARA EL ENVÍO DE CONTRATOS POR HONORARIOS A AUTORIZACIÓN**

#### **UNIDAD DE POLÍTICA DE RECURSOS HUMANOS DE LA ADMINISTRACIÓN PÚBLICA FEDERAL**

**DIRECCIÓN GENERAL DE ORGANIZACIÓN Y REMUNERACIONES DE LA ADMINISTRACIÓN PÚBLICA FEDERAL**

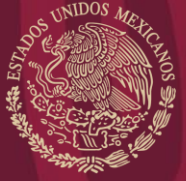

FUNCIÓN PÚBLICA

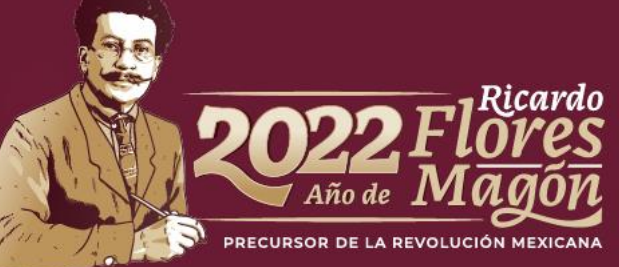

### **CONTENIDO**

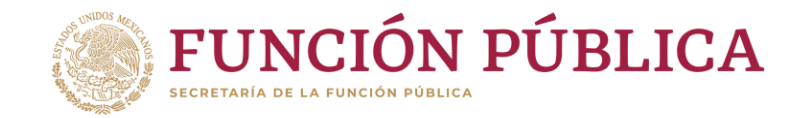

• Envío de contratos por honorarios para autorización.

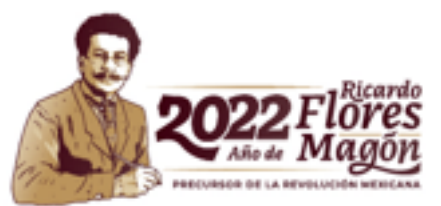

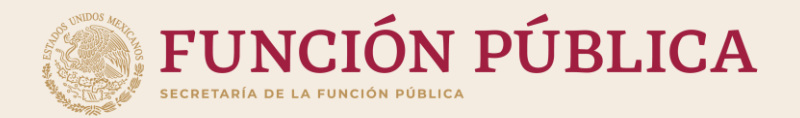

### **ENVÍO DE CONTRATOS POR HONORARIOS PARA AUTORIZACIÓN**

FASE 2

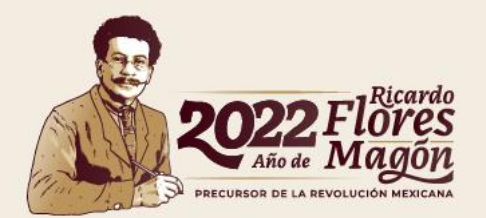

# FASE 2

### **Envío de contratos por honorarios para autorización**

**FUNCIÓN PÚBLICA** 

Inicio / Registro de contratos de prestadores de servicios profesionales por honorarios

#### Registro de contratos de prestadores de servicios profesiona

Inicio

Fin

- · Proyectos de la dependencia o entidad
- Registro individual de contratos
- Carga masiva de contratos (layout)
- Resultado carga masiva de contratos
- · Envío de contratos para autorización
- Cancelación de contratos
- Consulta contratos rechazados
- · Impresión de contratos

2

Se realiza la búsqueda del o de los

contratos, según lo que seleccione.

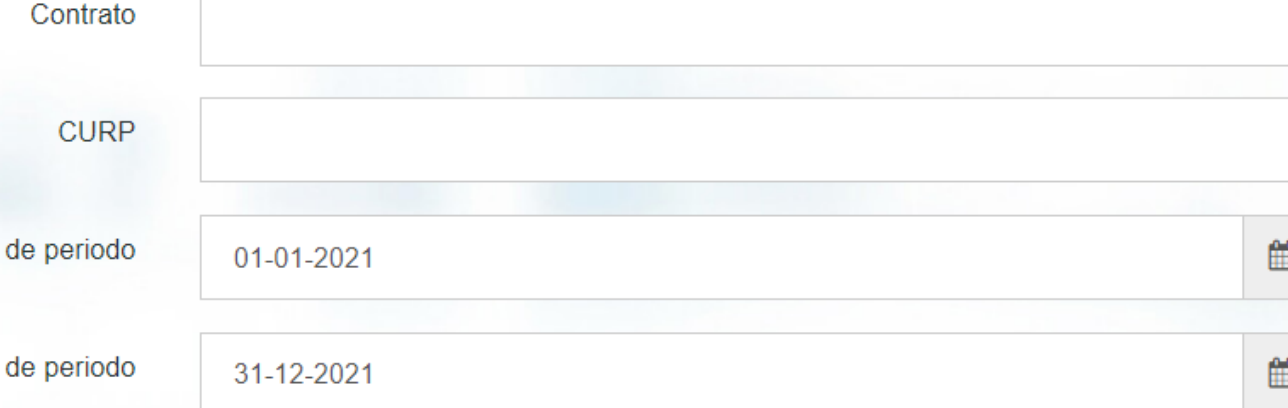

Nota: Se carga un máximo de 1000 contratos.

**Envío de contratos para autorización**

En el menú principal del módulo de honorarios, se encuentra la sección "Envío de contratos para autorización". 1

**Q** Buscar

### **Envío de contratos por honorarios para autorización**

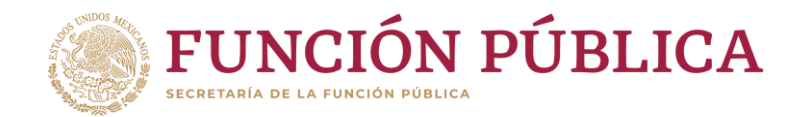

Seleccionar los contratos por honorarios que se van a enviar para la autorización del OM/TUAF/RI y se da clic al botón Aceptar. 3

FASE 2

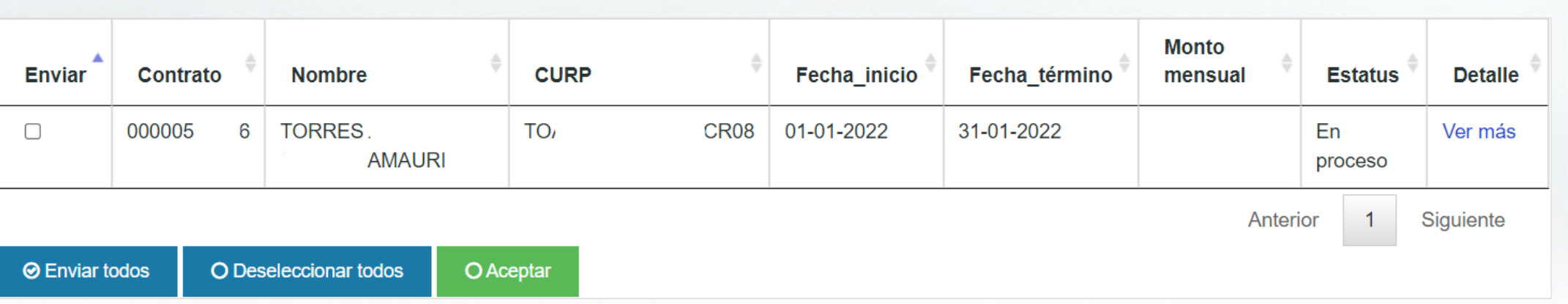

Nota: En la liga que dice Ver más, puedes abrir una vista previa para revisar el contenido del contrato.

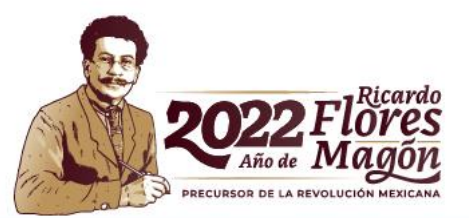

### **Envío de contratos por honorarios para autorización**

Realizado el punto 3, los contratos por honorarios cambian de estatus a Pendientes de autorización y debe aplicar la autorización o rechazo por parte del perfil OM/TUAF/RI de la institución (Fase 3).

4

ASE<sub>2</sub>

En caso de que sea rechazado, hay que comenzar la carga del contrato por honorarios desde el principio.

En caso de ser aceptado, el proceso del registro de contrato por honorarios finaliza.

#### Puntos a considerar:

Si el sistema arroja un mensaje indicando que una o varias secciones del contrato faltan por llenarse, se recomienda finalizar la carga de dichas secciones mediante la carga individual y volver a enviar el contrato por honorarios para autorización. En caso de que el número de contratos que presentan este problema sea muy grande, deberás comunicarte con los contactos DGOR.

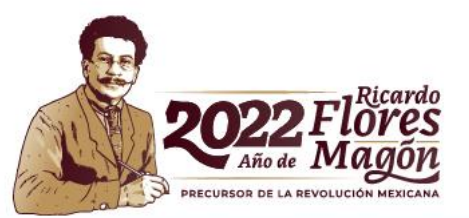

### **Contactos DGOR**

## luramirez@funcionpublica.gob.mx hpaez@funcionpublica.gob.mx

Lucy Ramírez Mejía | Hugo Enrique Paez Valverde

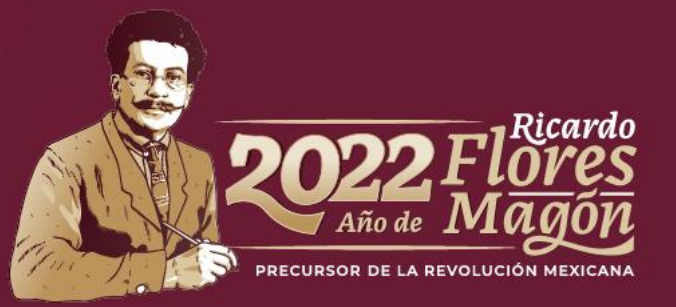